## Get started with myAbilia and MEMOplanner Get started with myAbilia and MEMOplanner

Generation 4 Generation 4

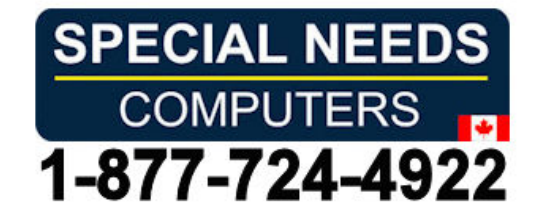

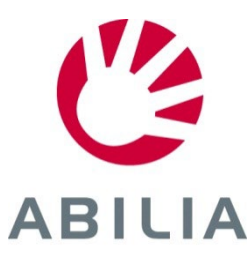

#### Get started with myAbilia – step by step **ABUJA ABILIA**

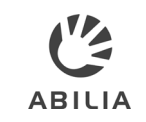

This quick guide describes how you, who have received a MEMOplanner can get started This quick guide describes how you, who have received a MEMOplanner can get started with myAbilia. with myAbilia.

#### Contents **Contents**

- 1. Log in to MEMOplanner 1. Log in to MEMOplanner
- 2. Log in to myAbilia 2. Log in to myAbilia
- 3. Overview 3. Overview
- 4. Add activity 4. Add activity
- 5. Basic Activities 5. Basic Activities
- 6. Invite Support person 6. Invite Support person

You need a user account in You need a user account in myAbilia, which can be created myAbilia, which can be created either in myAbilia or in either in myAbilia or in MEMOplanner. MEMOplanner.

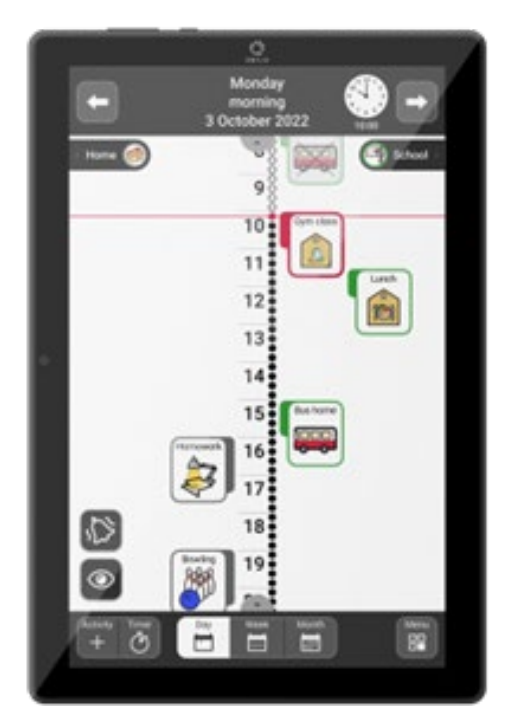

MEMOplanner *MEMOplanner*  Medium/Large *Medium/Large*

### **1. Log in to MEMOplanner 1. Log in to MEMOplanner**

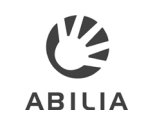

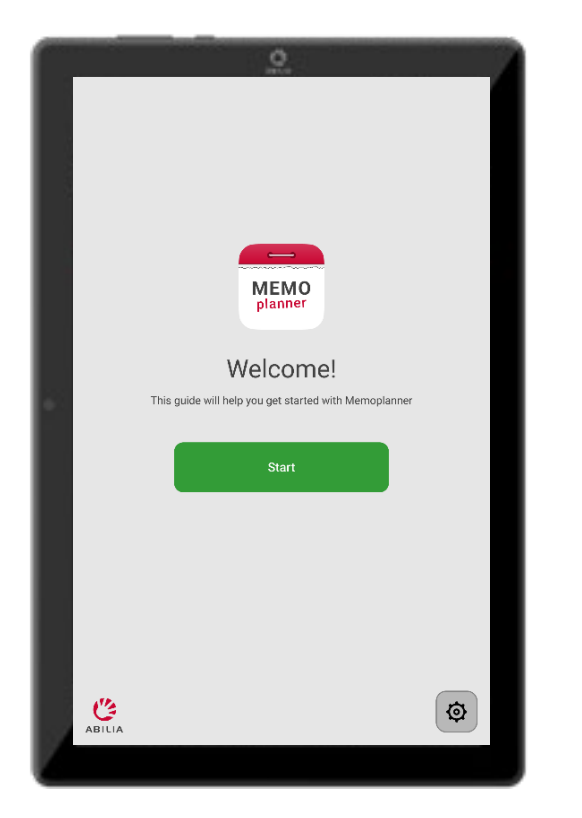

1. Follow the instructions in the guide 1. Follow the instructions in the guide that is shown when MEMOplanner that is shown when MEMOplanner is started for the first time. is started for the first time.

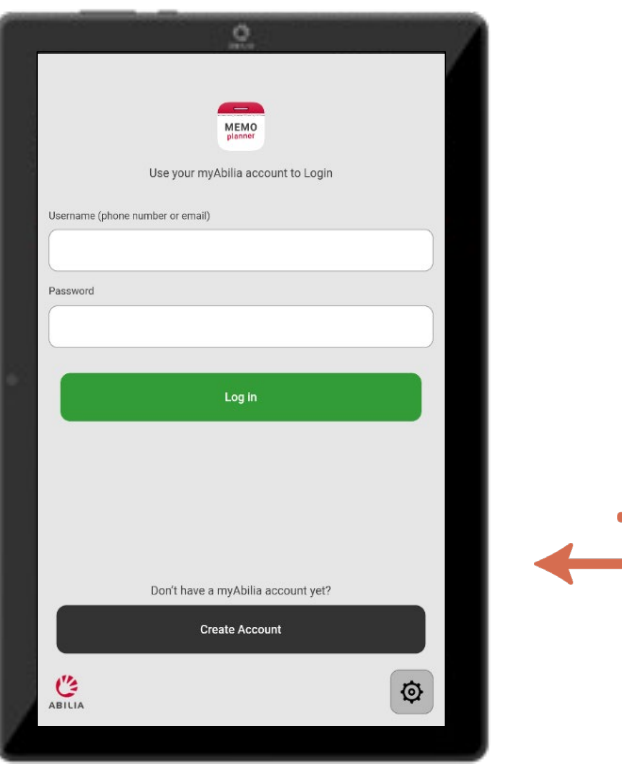

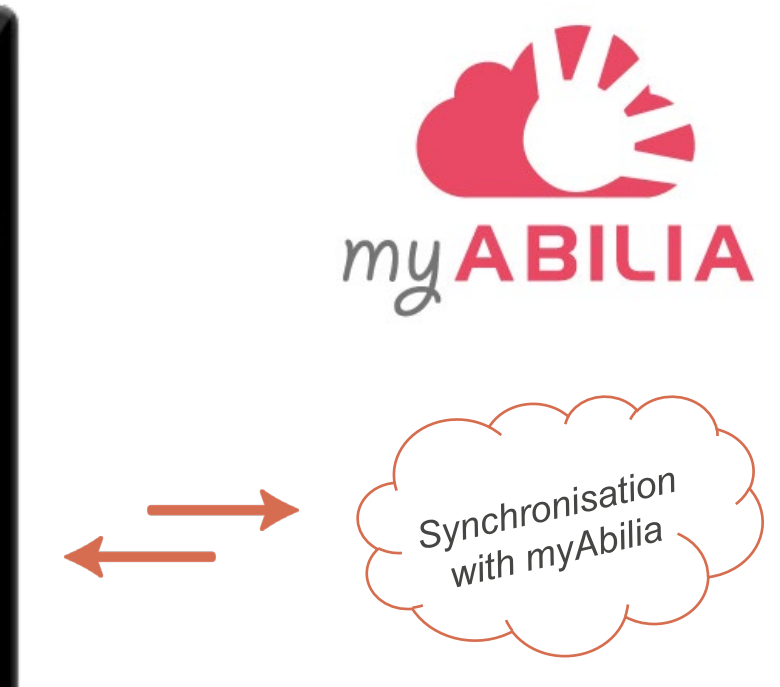

2. Enter your log in details, or create a 2. Enter your log in details, or create a new myAbilia User account. new myAbilia User account. Internet connection is required. *Internet connection is required.*

> Decide whether a starter set Decide whether a starter set with images, templates etc. with images, templates etc. should be installed. should be installed.

3. Synchronisation with myAbilia 3. Synchronisation with myAbilia takes place in the background. takes place in the background.

#### 2. Log in to myAbilia **2. Log in to myAbilia**

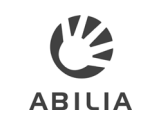

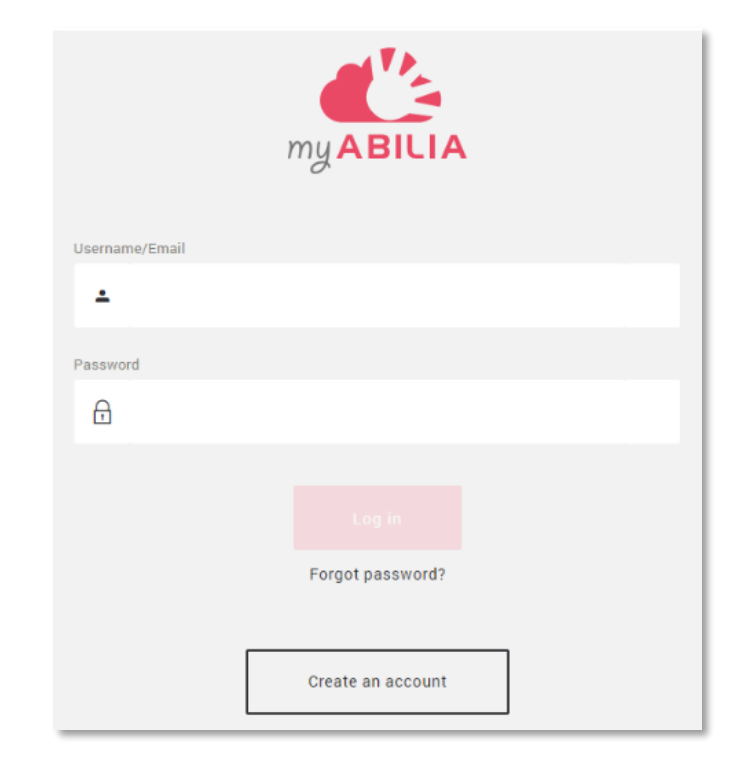

www.myabilia.com **www.myabilia.com**

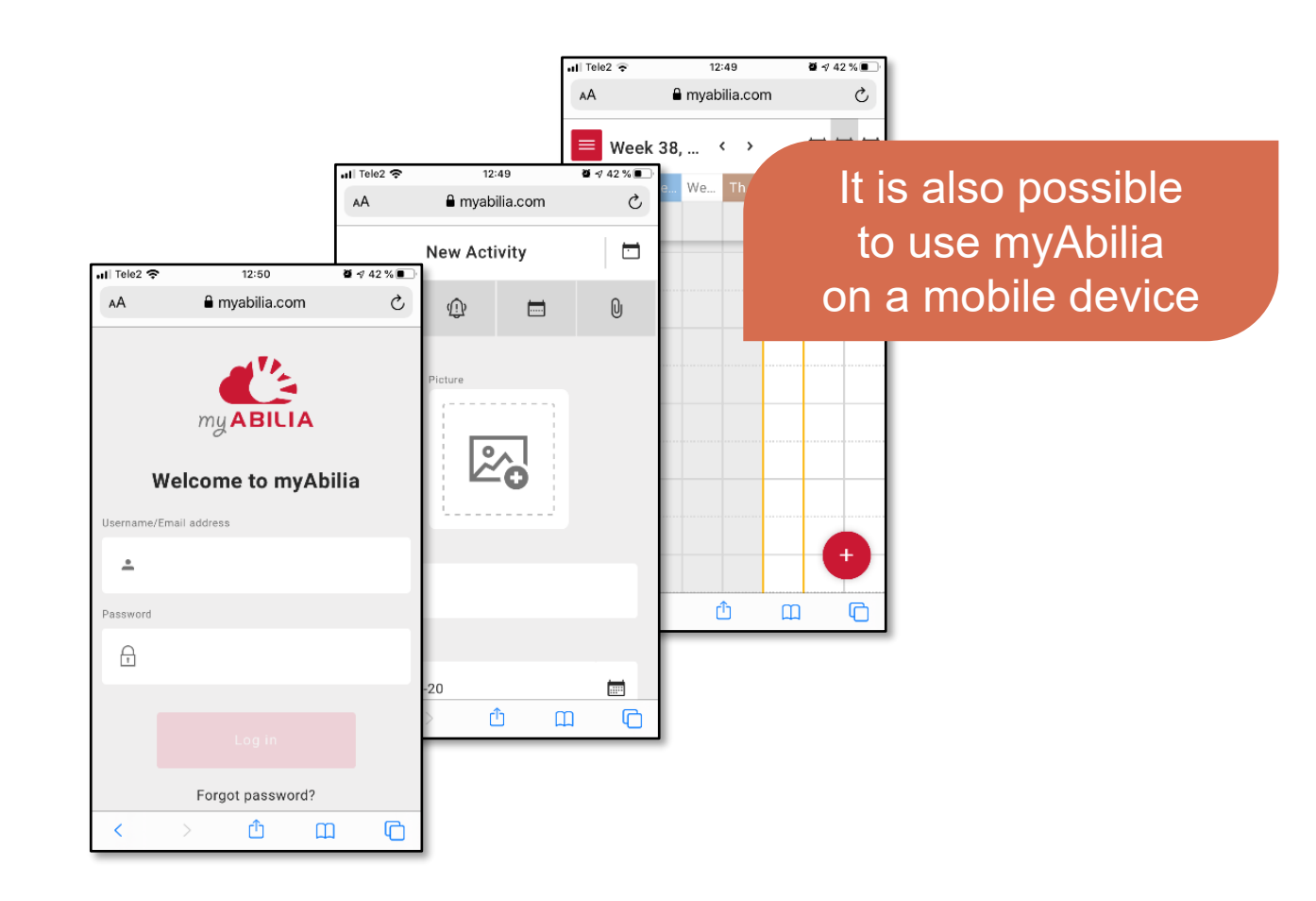

#### 3. Overview Calendar view **3. Overview – Calendar view**

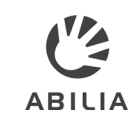

**manage your calendar**  manage your calendar

- Calendar view Menu with Menu with 1
	- ► **Templates**  ► Templates
	- ► **Image Archive**  ► Image Archive
- **Open Account settings**  Open Account settings **To get information about**  To get information about **your account, invite support**  your account, invite support **persons etc.**  persons etc. 2
- **Add a new activity**  3 Add a new activity

**Change calendar view,**  Change calendar view, **day, week, or month**  day, week, or month 4

- **Browse forward and**  Browse forward and **backward in the calendar**  backward in the calendar 5
- **Actions to**  Actions to 6
	- ► **print page**  ► print page
	- ► **open vacation manager**  ► open vacation manager

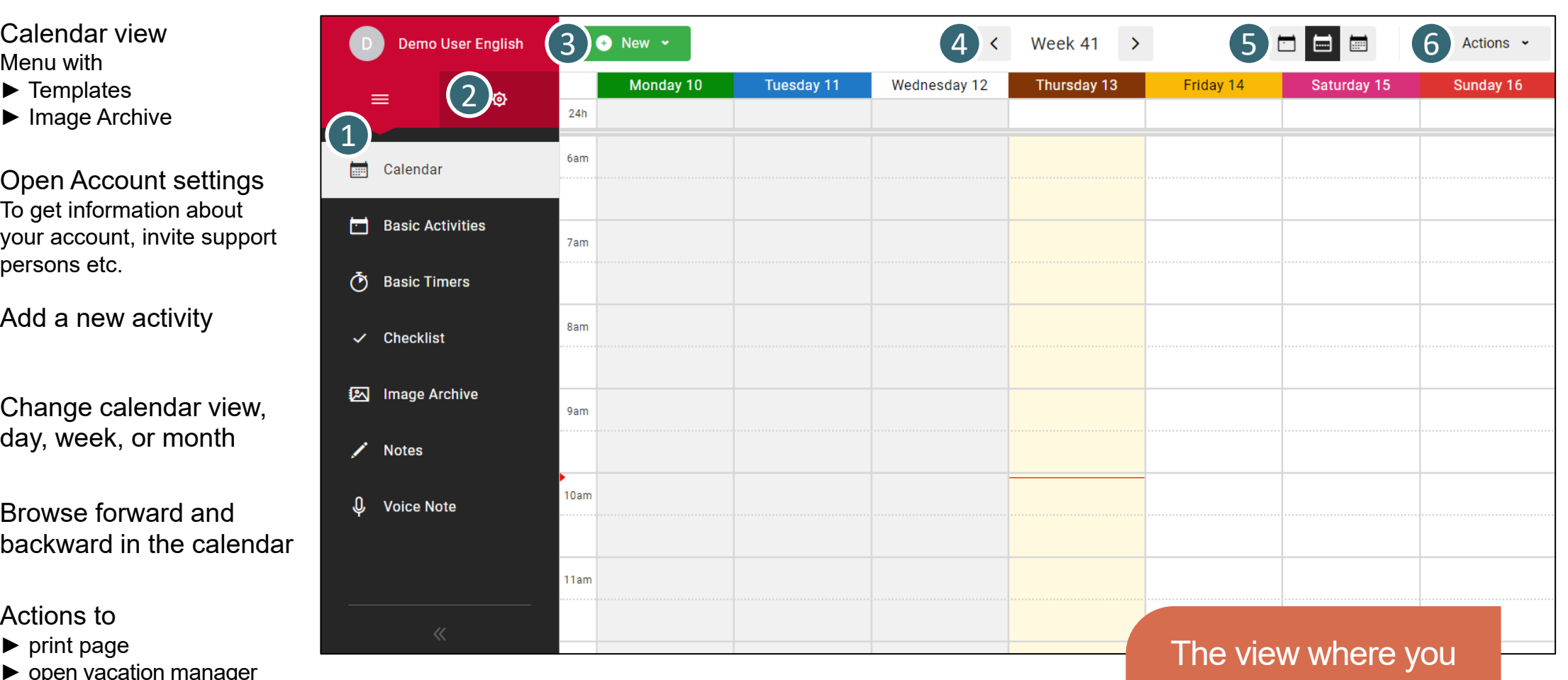

#### 3. Overview Account setting **3. Overview – Account setting**

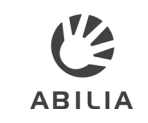

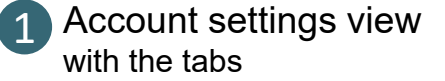

- ► **My information**  ► My information
- ► **Modules**  ► Modules
- ► **Licenses**  ► Licenses

**Click to open**  Click to open **Calendar view**  Calendar view 2

- **My profile**  My profile **information about**  Information about **your account.**  your account. 3
- **Calendar subscription**  Calendar subscription **Create a link to your myAbilia**  Create a link to your myAbilia **calendar that can be used in**  calendar that can be used in **other calendar programs,**  other calendar programs, **such as Google Calendar.**  such as Google Calendar. 4
- 5
- **Support person**  Support person **Manage support persons,**  Manage support persons, **i.e. persons that should be**  i.e. persons that should be **able to update your calendar.**  able to update your calendar.
- **Administrators**  Administrators **Manage administrators, i.e.**  Manage administrators, i.e. 6

**persons that should be able to**  persons that should be able to **manage your account information**  manage your account information **without having access to your**  without having access to your **personal information.**  personal information.

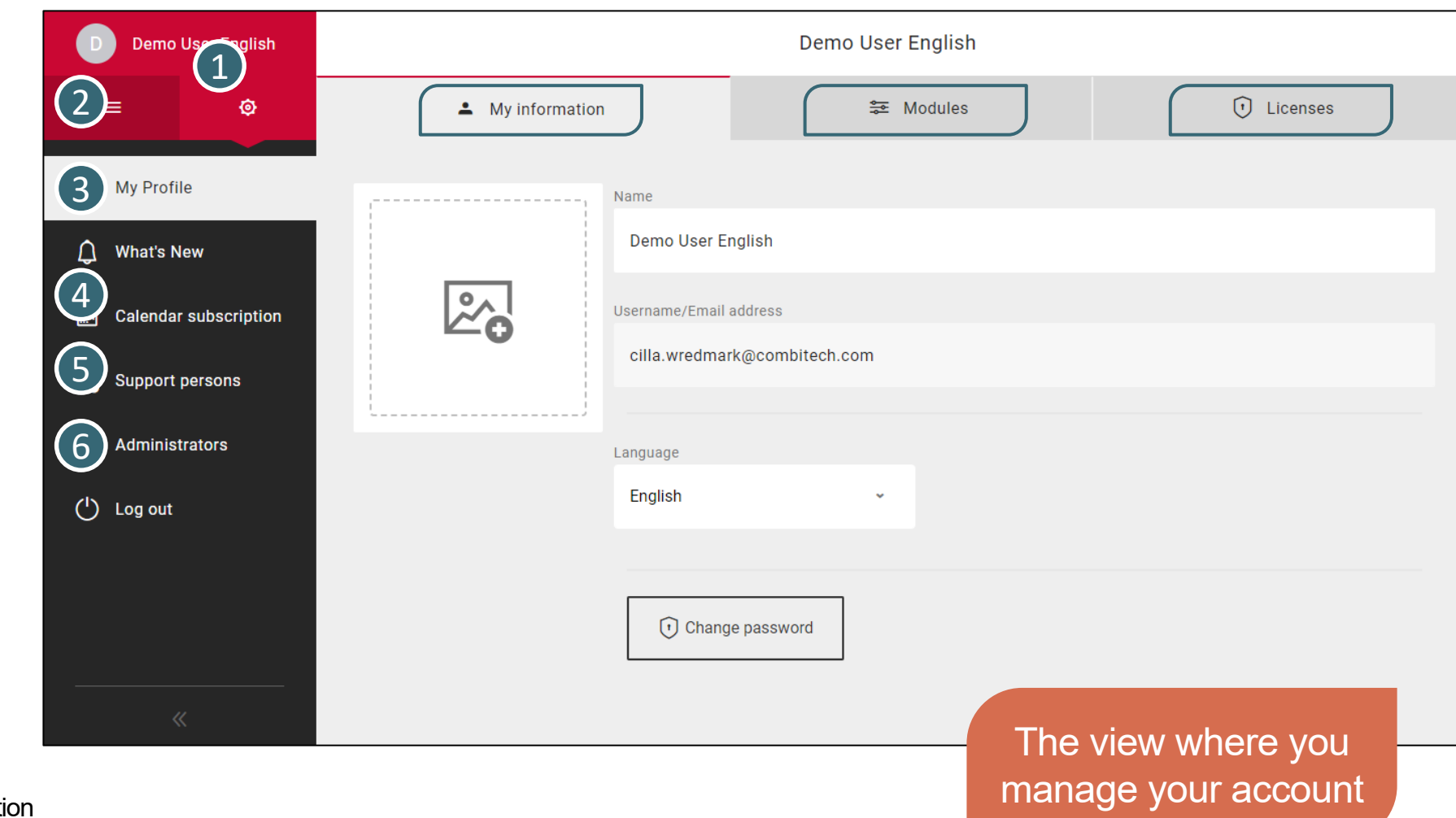

#### 4. Add activity - Name & Picture tab **4. Add activity – Name & Picture tab**

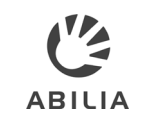

Click to select picture Click to select *picture* from Image Archive. from Image Archive. Enter name in Name field. 2 Enter name in *Name* field. 1

- Select Date. 3 Select *Date*.
- Select Start time and End Select *Start time* and *End* time or All-day. *time* or *All-day*. <sup>4</sup>
- Select whether the activity Select whether the activity should be deleted the day should be *deleted the day*  after it occurs. *after* it occurs. 5
- 6 Select if the activity should be *checkable*. be checkable.
- Select how the activity should Select how the activity should be categorised (left/right). be *categorised* (left/right). <sup>7</sup>
- be private, i.e. Only me, or be private, i.e. *Only me*, or available for All or Selected available for *All* or *Selected* Support persons. *Support persons*.

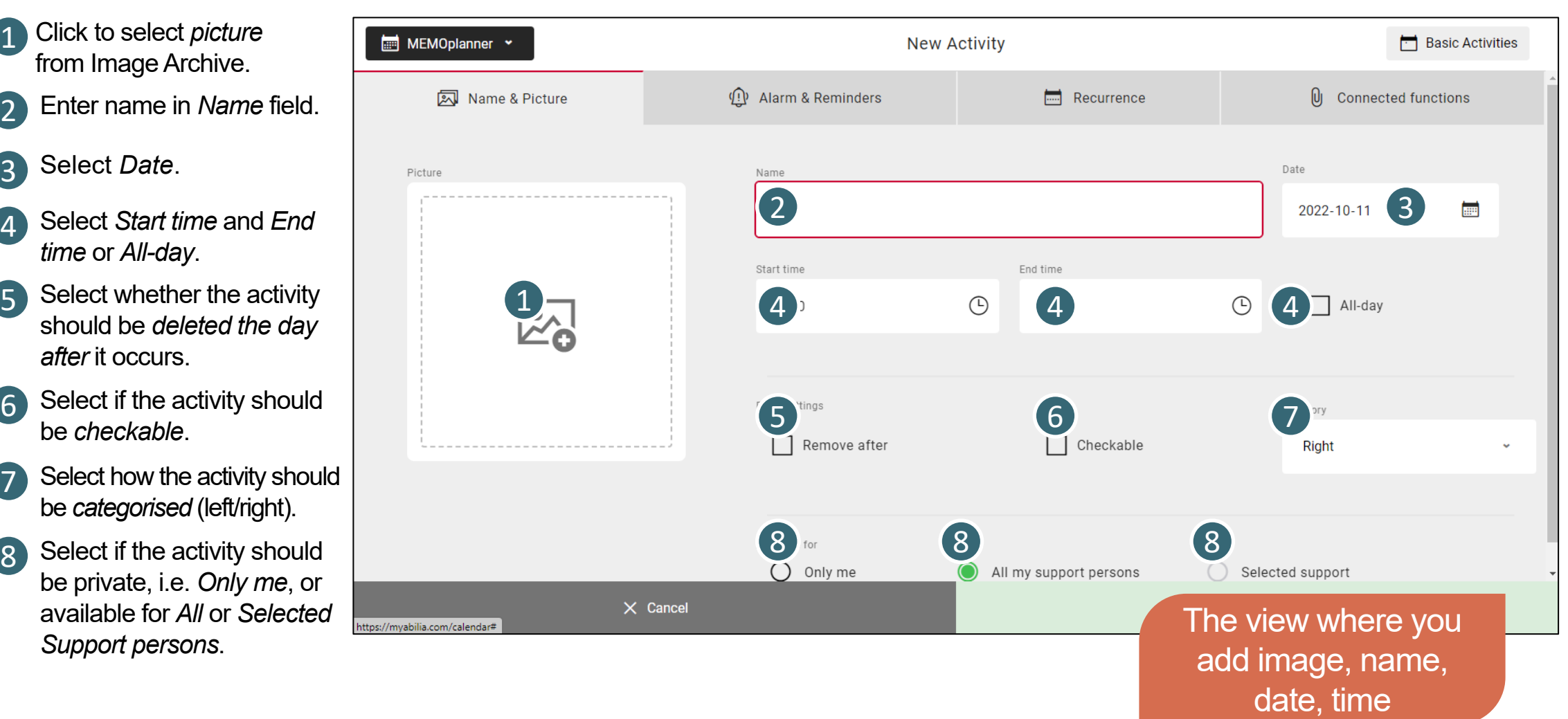

### 4. Add activity - Alarm & Reminders tab **4. Add activity – Alarm & Reminders tab**

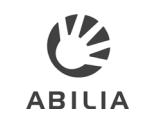

Select type of alarm. Select *type* of alarm. 1

- Select one or several Select one or several reminders, i.e. if ant heads-*reminders*, i.e. if ant headsup should sound before the up should sound before the activity starts. activity starts. 2
- Select if the alarm should Select if the alarm should be complemented with be complemented with speech. *speech*. 3
	- Check Speech at start time Check *Speech at start time*  and/or Speech at end time and/or *Speech at end time*  and a recording button is and a recording button is displayed. displayed.
	- Click Start Recording Click *Start Recording*  to record a spoken to record a spoken message. message.

To record speech, myAbilia To record speech, myAbilia must have access to the must have access to the microphone, click Allow in microphone, click *Allow* in the box that appears. the box that appears.

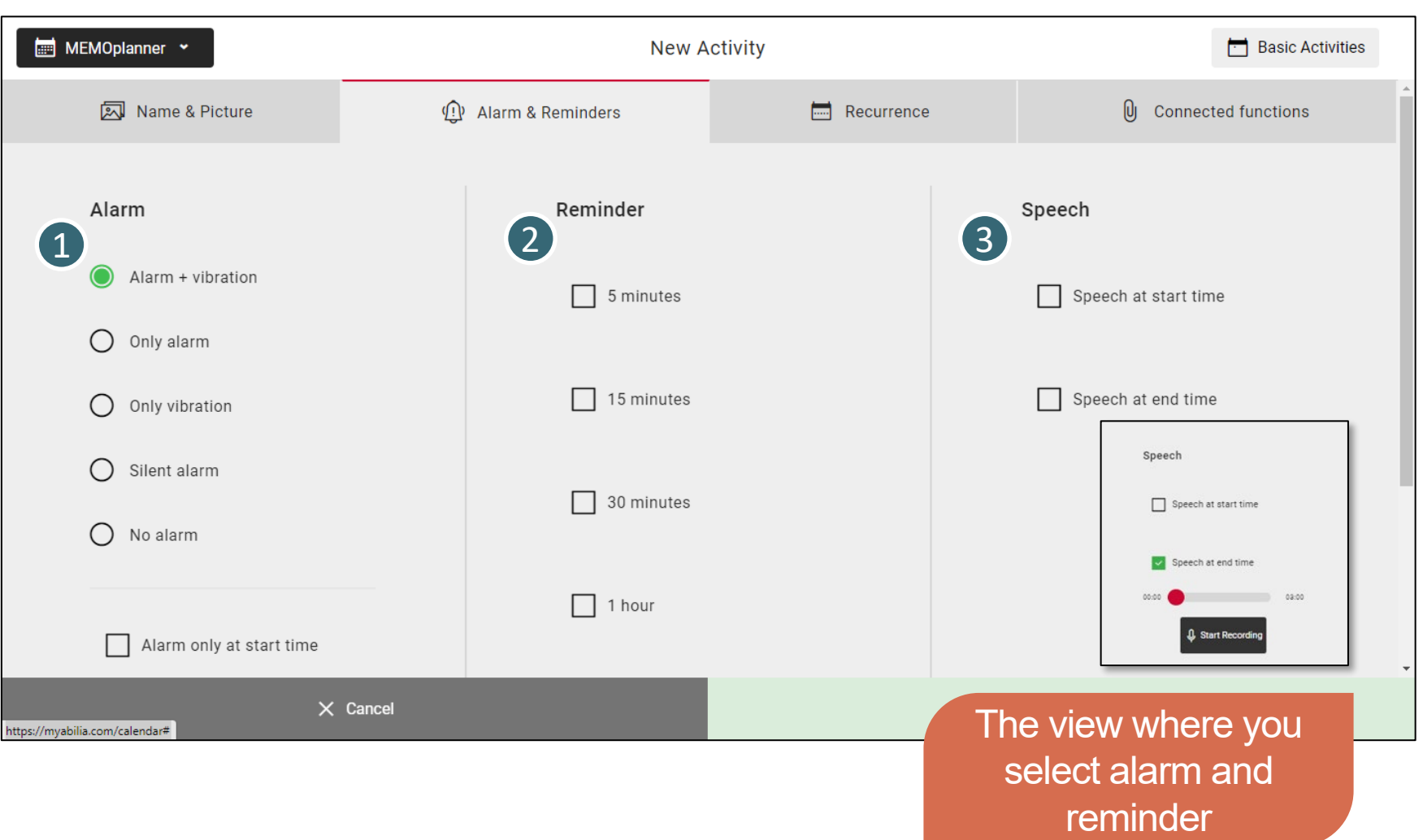

#### **4. Add activity – Recurrence tab**

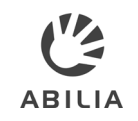

- Click to open dropdown Click to open dropdown to select how often the to select *how often* the activity should recur. activity should recur. 1
- Select Once if the activity Select *Once* if the activity should not recur. should not recur. 2
- Select Weekly if the activity Select *Weekly* if the activity should recur every week. should recur every week. You can select more than You can select more than one day. one day. 3
- Select Monthly if the activity Select *Monthly* if the activity should recur every month. should recur every month. Select dates in the calendar. Select dates in the calendar. 4

If No end date is disabled, an If *No end date* is disabled, an end date must be specified. end date must be specified.

Select Yearly if the activity Select *Yearly* if the activity should recur on the same should recur on the same day every year. day every year. 5

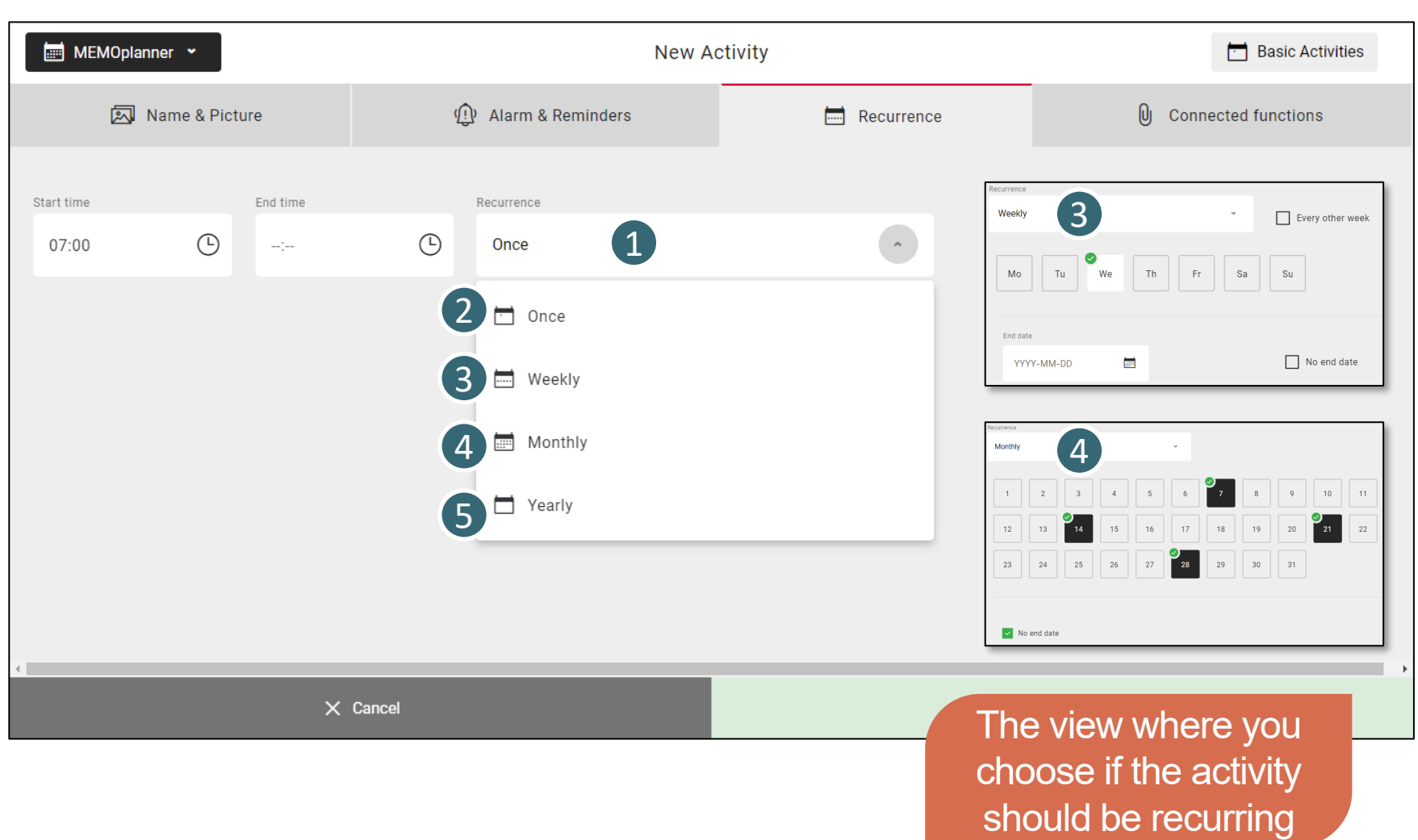

### **4. Add activity - Connected function tab**

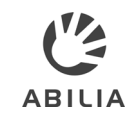

Click to open the dropdown Click to open the dropdown to select an extra function. to select an extra function. Select either Checklist or Select either *Checklist* or Note. *Note.* 1

Select either Checklist or Select either *Checklist* or *Note*. <sup>2</sup> Note.

#### Checklist *Checklist* 3

Click Select from Library Click *Select from Library*  to use a template or to use a template or enter a name and click enter a name and click + Add to create a new task. *+ Add* to create a new task.

Note *Note* 4

Click Select from Library Click *Select from Library*  to use a template or type to use a template or type something in the note field something in the note field to create a new note. to create a new note.

You can connect either a You can connect either a checklist or a note to an checklist or a note to an activity, not both of them. activity, not both of them.

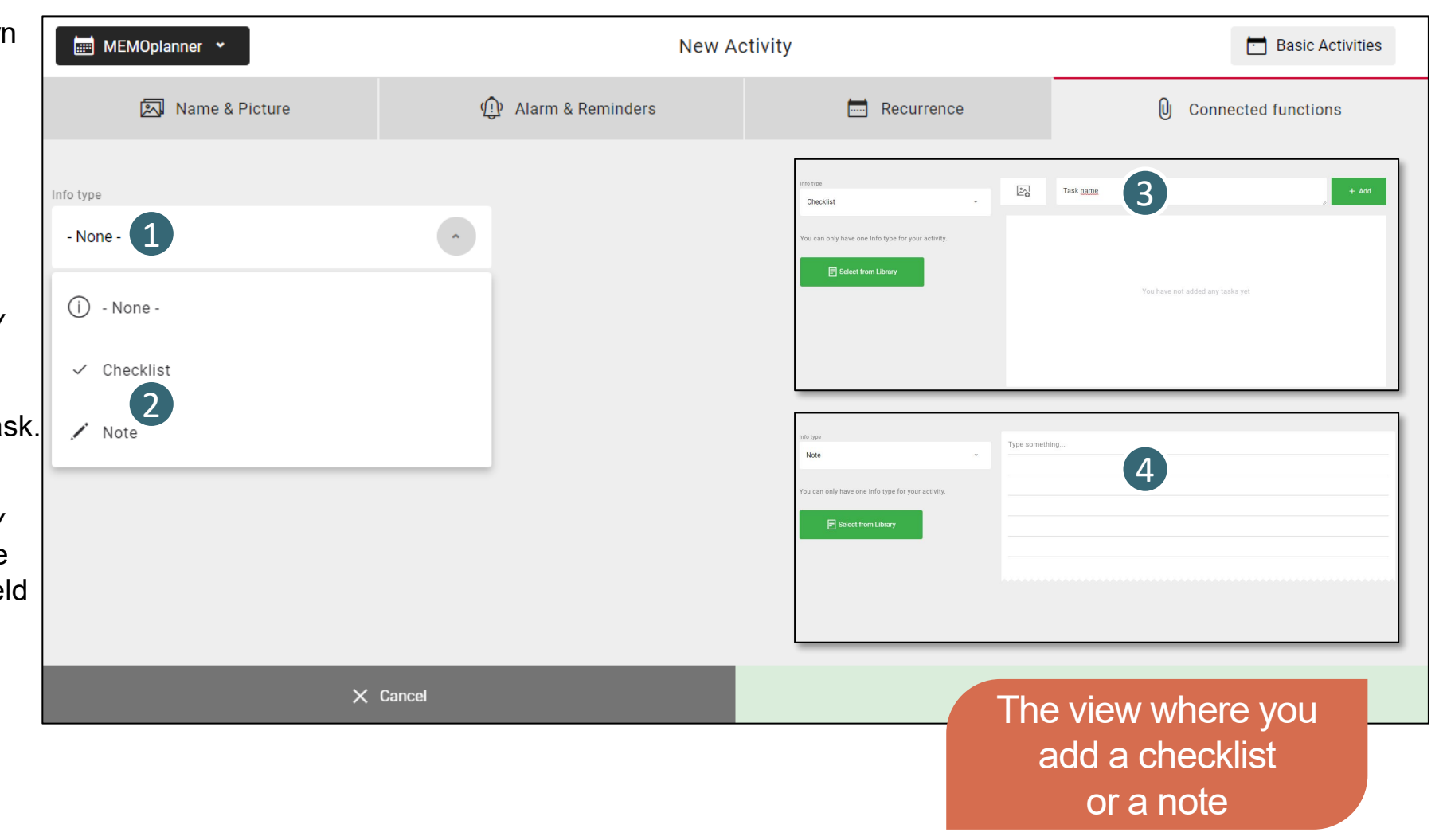

#### activity — Add a new **5. Basic activity – Add a new**

Demo User English

◎

**0** New 1

.gr,

Wake up

 $\frac{1}{\sqrt{1-\frac{1}{2}}}$  Calendar

 $\vert$ D  $\rangle$ 

≡

**171** Basic Activities

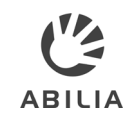

**<sup>1</sup> Q9 charge H...** 

KË.

Basic Activities  $\begin{matrix}Q&\uparrow\downarrow\end{matrix}$  Select all

**Tea break Lunch Shopping** 

iÒ

Lunch

0 2

**(-4** 

Shower

Basic Activities are Basic Activities are predefined activities in order *predefined activities* in order to make it easier to add to make it easier to add activities. activities.

You find the Library with You find the Library with basic Activities on the Main basic Activities on the Main Menu page when the Menu page when the calendar view is open. calendar view is open.

1

2

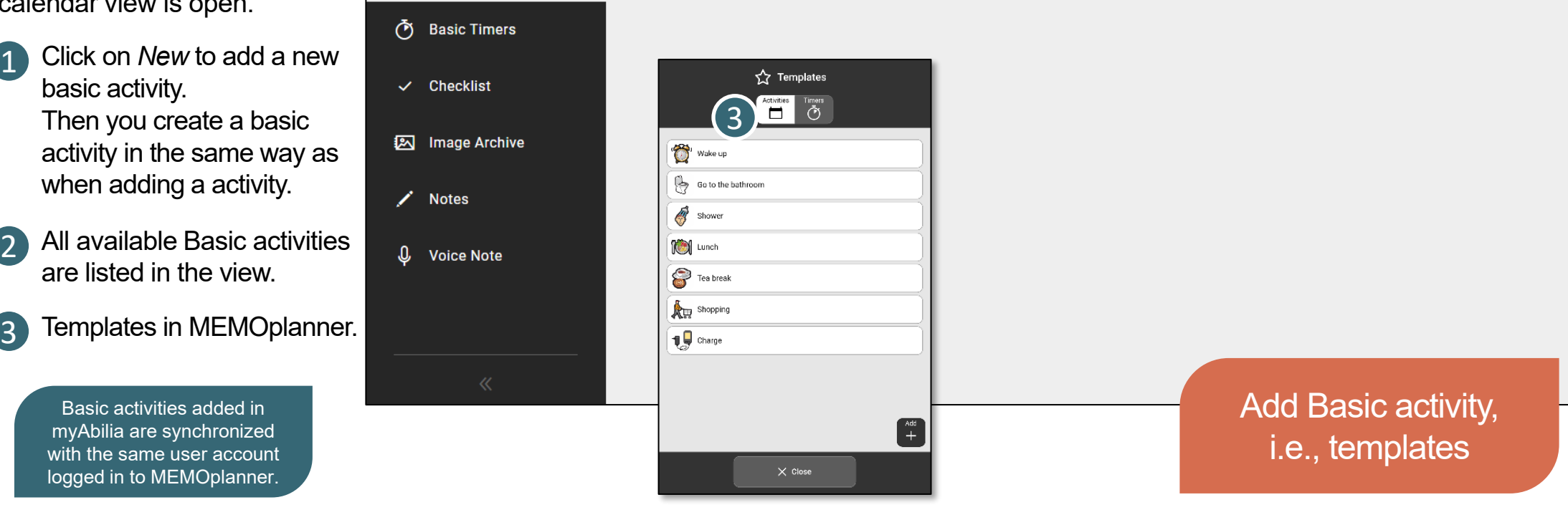

Go to the...

Þ

#### 6. Invite support person - Send a invitation mail

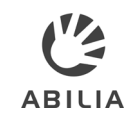

- Open the Account settings Open the *Account settings*  tab. tab. 1
- Click Support persons. 2 Click *Support persons*.
- Click the green button Click the green button Invite Support person. *Invite Support person*. <sup>3</sup>
- Enter the email address of Enter the email address of the Support person you the Support person you want to invite. want to invite. 4
- Click on Invite for an Click on *Invite* for an invitation email to be sent. invitation email to be sent. 5
- Once the invited Support Once the invited Support person has confirmed the person has confirmed the invitation, the persons invitation, the persons name will be listed here. name will be listed here. 6

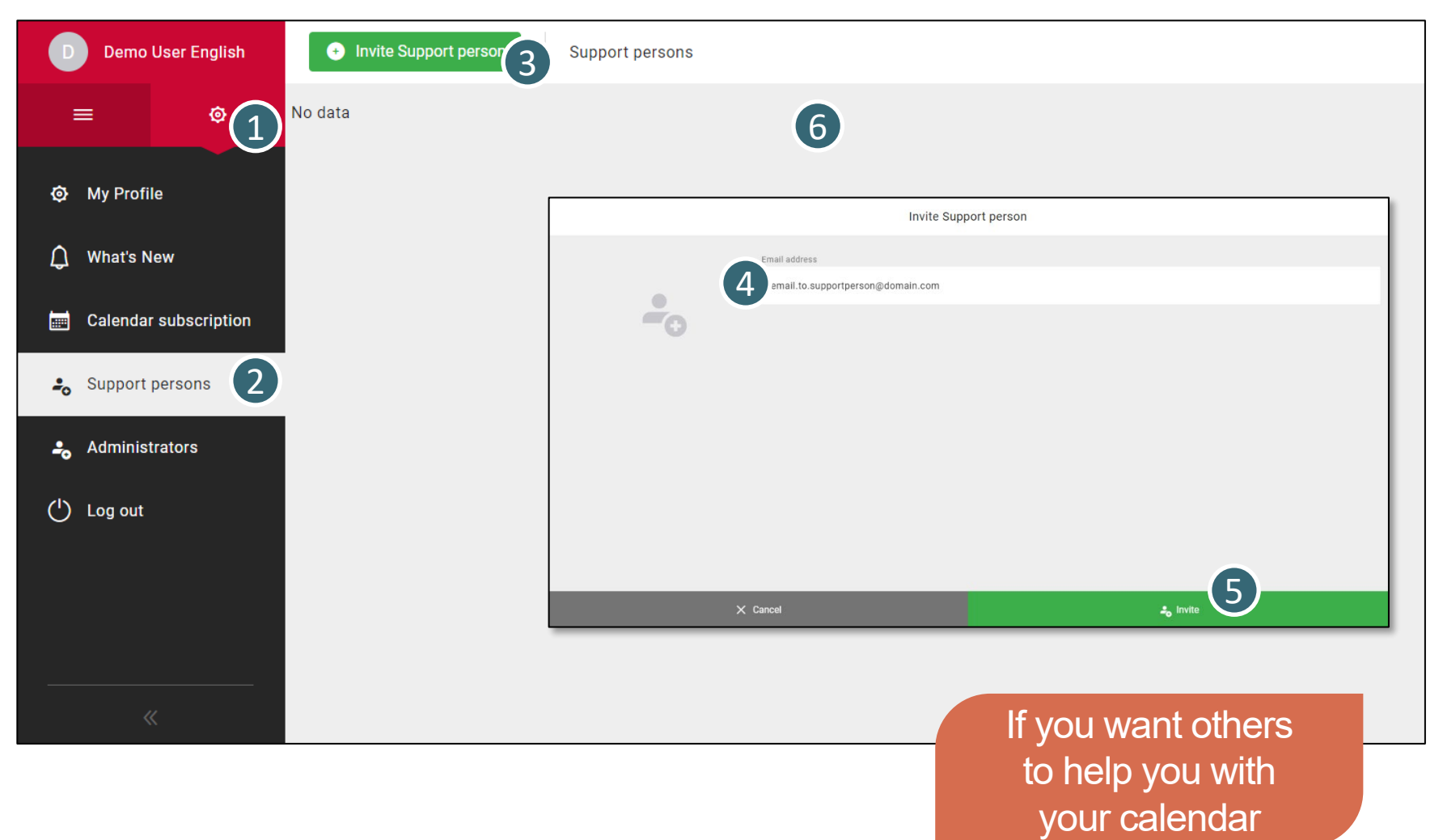

#### 6. Invite support person Invitation mail sent **6. Invite support person – Invitation mail sent** ABUJA

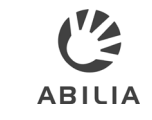

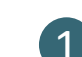

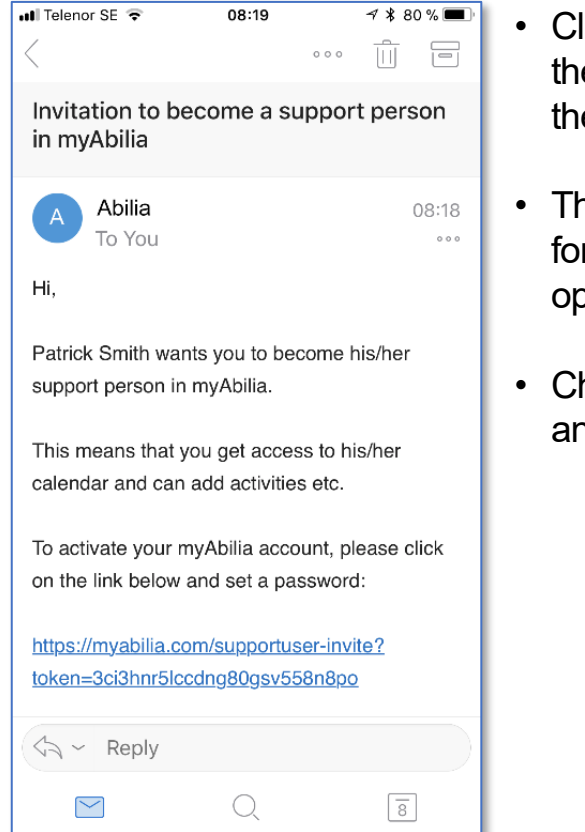

- Click on the link in Click on the link in the mail to activate the mail to activate the account. the account.
- The Activation page The Activation page for myAbilia will be for myAbilia will be opened. opened.
- Choose a password Choose a password and click Save. and click Save.

1 Support person does not have an account in myAbilia. 2 Support person has already an account in myAbilia. Support person has already an account in myAbilia.

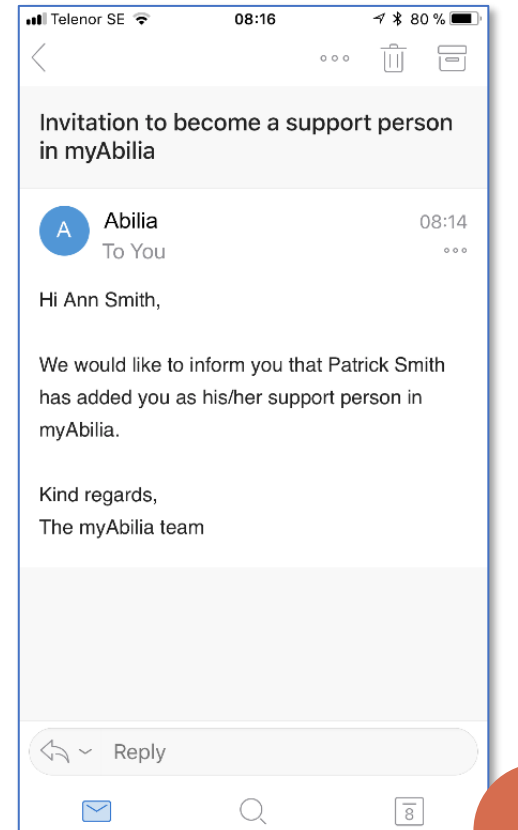

- The person will The person will receive an email receive an email from myAbilia, from myAbilia, as information. as information.
- Nothing needs to Nothing needs to be done. be done.

```
Mail sent to invited 
Mail sent to invited 
   support person 
support person
```
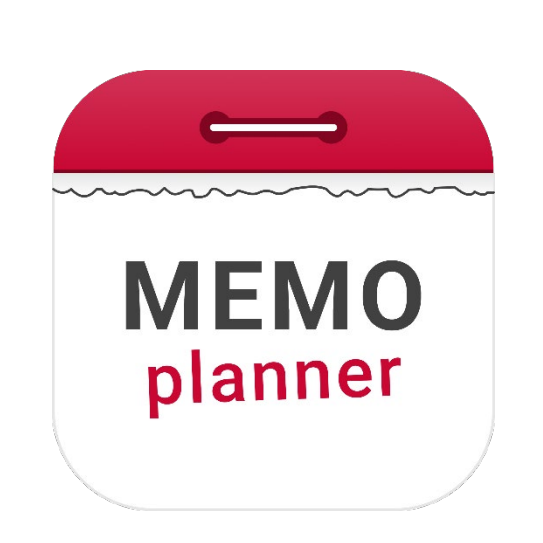

# An aid for security and independence An aid for security and independence

Read more at [www.abilia.com](http://www.abilia.com/) or scan the QR code Read more at www.abilia.com or scan the QR code with your mobile phone camera to find the latest manuals with your mobile phone camera to find the latest manuals

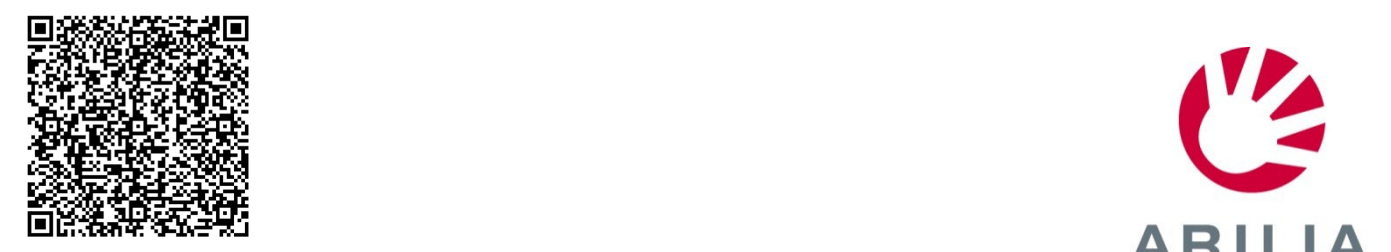

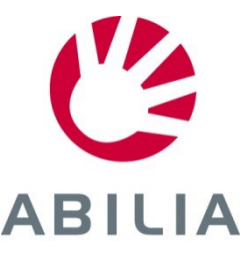